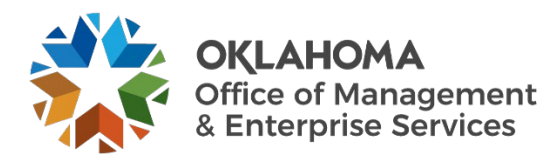

# **Vendor: Submitting Candidates**

## **Overview**

This guide provides vendors an overview of the Workday VNDLY program as implemented by the Oklahoma Office of Management and Enterprise Services (OMES).

This guide covers:

• Submitting candidates for SW1025 and SW1050.

### **Process**

#### **Uploading Candidate Information**

**Step 1:** In the global navigation bar, select **Candidates**.

#### **Step 2:** Select **Add a Candidate.**

- **Step 3:** In the **Upload Your Resume** section, select **My Device**. Workday VNDLY parses out relevant details into the appropriate fields of the candidate's profile. You can also manually enter the details into the profile.
- **Step 4:** The resume upload may complete some of the fields, but you should review each field for accuracy.

**Step 4a:** Contact information – this section includes the candidate's name and preferred name, email(s), phone number (s), address, and residential status.

- **Step 5:** Enter the number of years of experience.
- **Step 6:** From the **Worker Classification** pull-down menu, select the types of positions they have an interest in.

**Step 6a:** Determine if the candidate is a contract to Hire, Direct Hire, Weekday Travel, etc.

- **Step 7:** Select the **Previous Experience at Client** pull-down menu.
- **Step 8:** Enter applicable skills.
- **Step 9:** Workday VNDLY will generate a unique identifier called a Candidate Unique ID as you enter information in the fields.
- **Step 10:** Enter the candidate's desired **hourly pay rate**, **hourly markup**, and **hourly bill rate**.
- **Step 11:** Select **Save**.